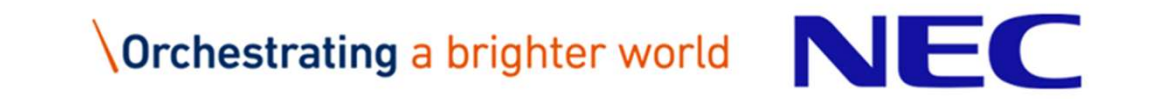

# サイバーセキュリティ見守りサービス<br>サービス利用開始ガイド 第1.1版 サイバーセキュリティ見守りサービス<br>サービス利用開始ガイド 第1.1版<br><sub>2020年7月</sub><br><sub>日本電気株式会社</sub>

1 © NEC Corporation 2020 2020年7月 日本電気株式会社

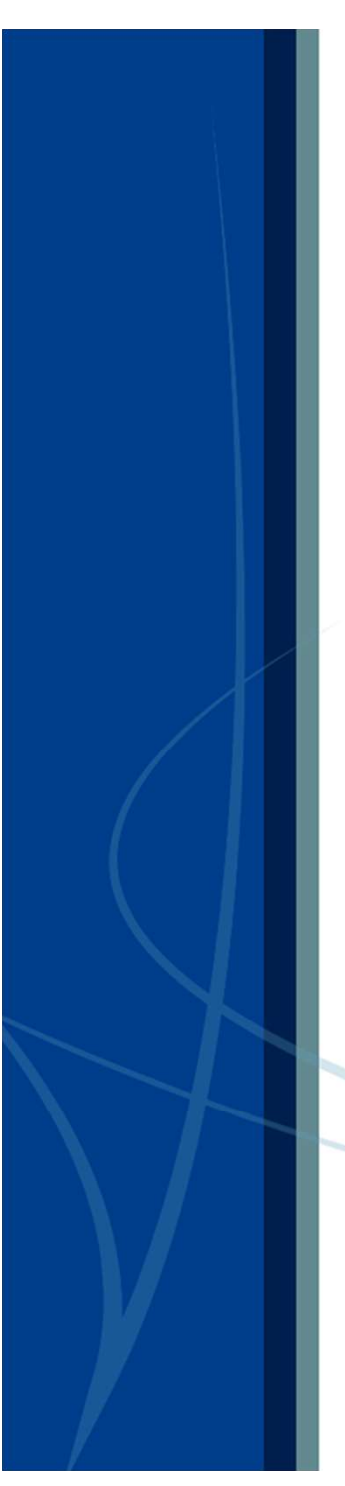

# **目次** スプレット アクセス しんしゃく しんしゃく しんしゃく しんしゃく しんしゃく しんしゃく しんしゃく しんしゃく しんしゃくん しんしゃくん しんしゃくん しんしゃくん しんしゃくん しんしゃくん しんしゃくん

- 1. はじめに
- 2. 「サイバーセキュリティ見守りサービス」ご利用の流れ
- 3. サービス申込み
- 4. セキュリティサービスポータルのアカウント登録
- 5. UTMの設置とポータルへの登録
- 6. セキュリティサービスポータルのご利用
- 7. 重要アラート発生時の対応
- 8. お問合せ

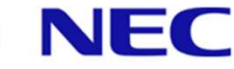

# ▌本書の目的

1. はじめに<br>本書の目的<br>本書は「サイバーセキュリティ見守りサービス」をこ<br>な手順を記載したお客様向けサービス利用ガイドで? 本書は「サイバーセキュリティ見守りサービス」をご利用いただくために、必要 な手順を記載したお客様向けサービス利用ガイドです。

# ▌本書の対象読者

「サイバーセキュリティ見守りサービス」のご利用に際し、主要な作業手順の確 認をしたいお客様。

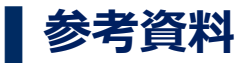

※UTMの設置について、詳細な作業手順の確認をしたいお客様は、別資料の 「UTM取扱説明書」をご参照ください。

<sup>2</sup> OTHDSISとは、<del>Influits Internet</del>y SylemsとしたVit3日保険、別員相<br>「UTM取扱説明書」をご参照ください。<br>※セキュリティサービスポータルのご利用について、<u>詳細な作業手順</u>の確<br>たいお客様は、別資料の「セキュリティサービスポータル利用マニュア」<br>参照ください。<br><sub>© NEC Corporation 2020</sub> ※セキュリティサービスポータルのご利用について、詳細な作業手順の確認をし たいお客様は、別資料の「セキュリティサービスポータル利用マニュアル」をご 参照ください。

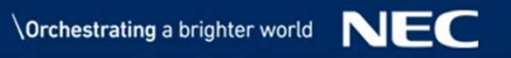

# 2. 「サイバーセキュリティ見守りサービス」ご利用の流れ

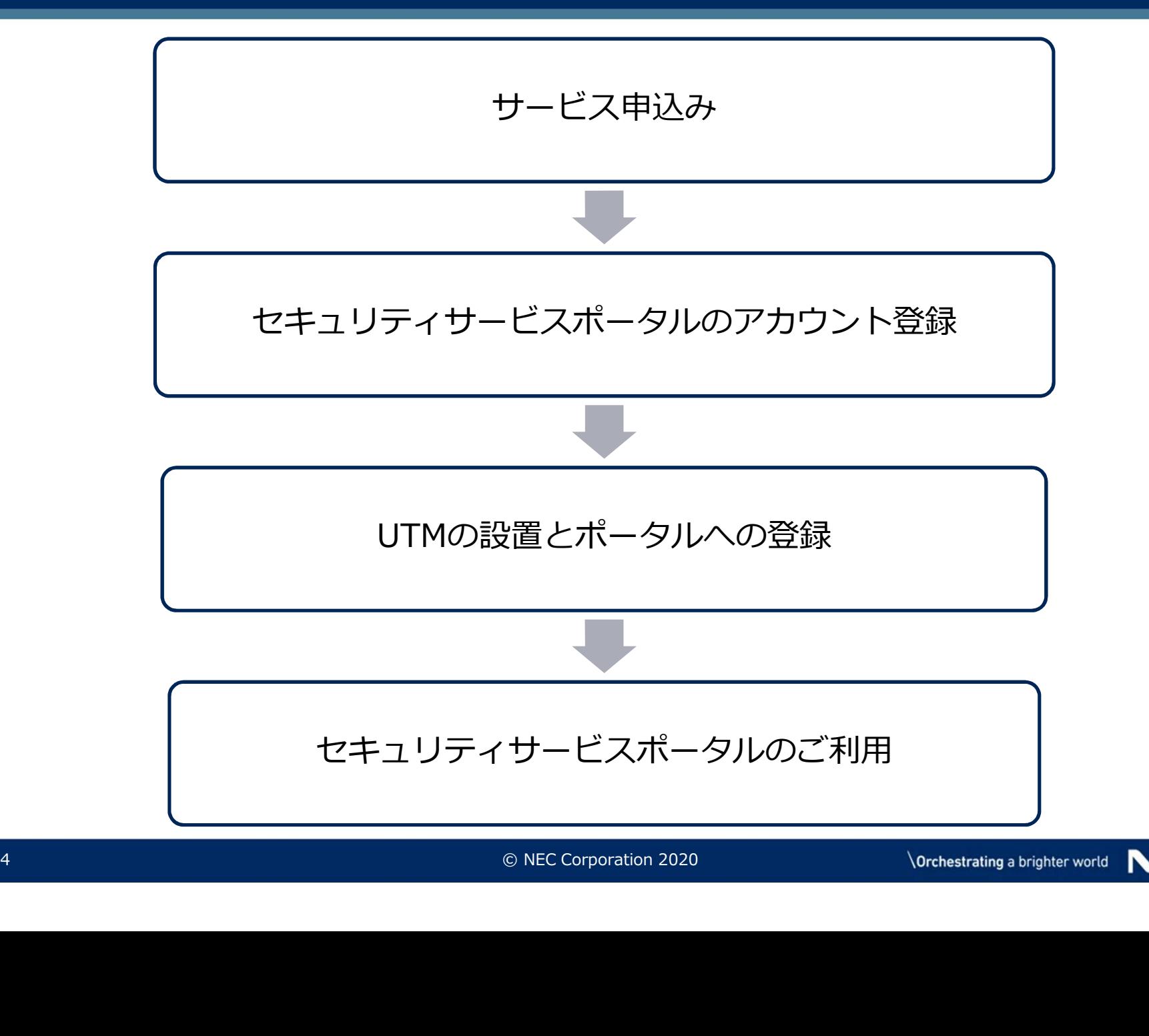

3. サービス申込み 1/3 ■サービス申込みページからサービスを申し込みます。 ※UTMを複数台申し込みする場合は、相談窓口に問い合せてください。

# ① サービス申込みページへのアクセス

● サービス提供者から通知されたサービス申込み用URLに、ブラウザからアクセスしてください。

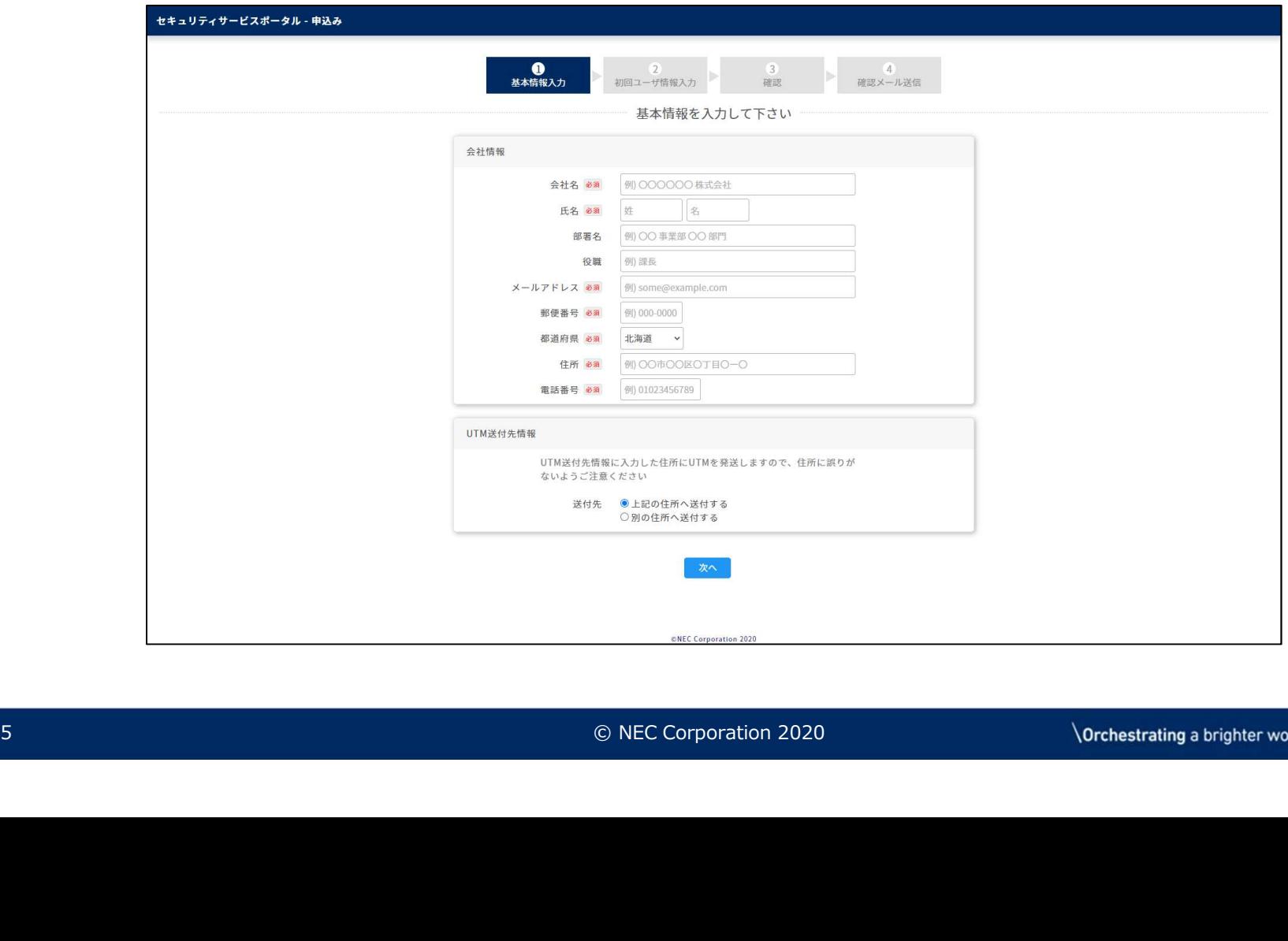

# ② 基本情報入力

3. サービス申込み 2/3<br>② 基本情報入力<br>● サービス契約の基本情報として会社情報、コンテリックしてください。 ● サービス契約の基本情報として会社情報、 UTM送付先情報を入力し、「次へ」をクリックしてください。

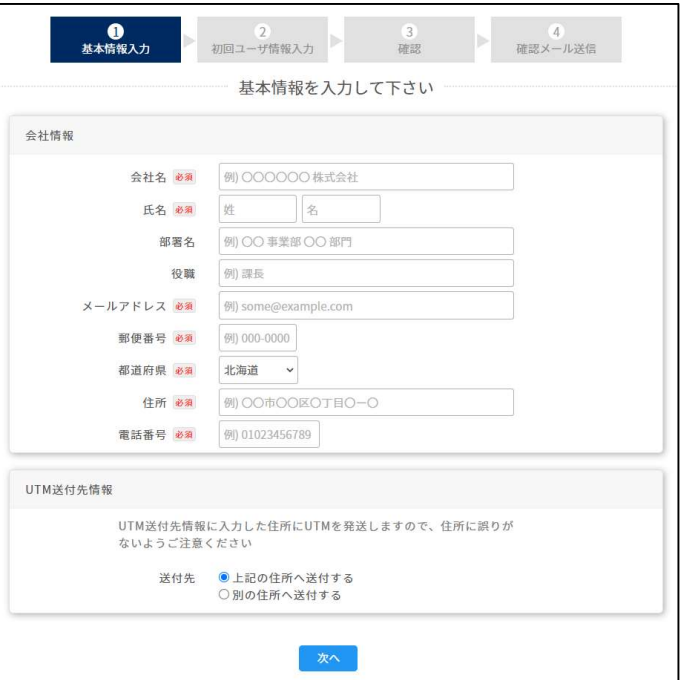

# ③ ポータルユーザ情報入力

- サービスポータルにアクセスするユーザ情報を入力し、<br>- 「確認」をクリックしてください。 「確認」をクリックしてください。
- ※本サービスのポータルでは、UTMが収集したアラートなどの<br>- セキュリティ情報を確認すスことができます セキュリティ情報を確認することができます。 ──────────────────────────
- 3ユーザまで登録が可能です。

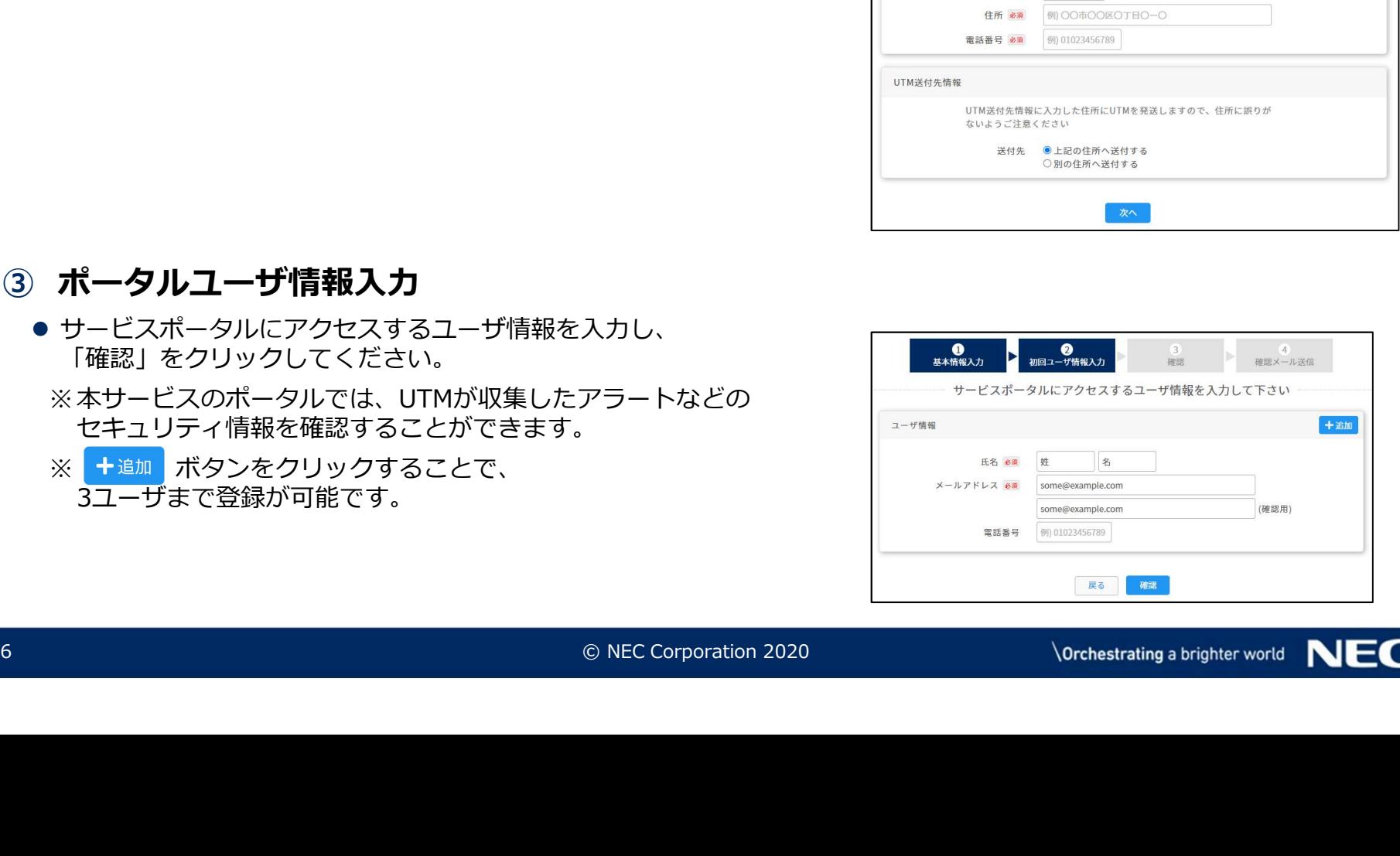

# ④ 入力内容の確認

- 入力内容を確認し、問題がなければ「申込み」をクリックしてください。
- 確認ダイアログが表示されたら「OK」をクリックしてください。 ろうしゃ しゅっかん ちゅうきょう しょうきょう

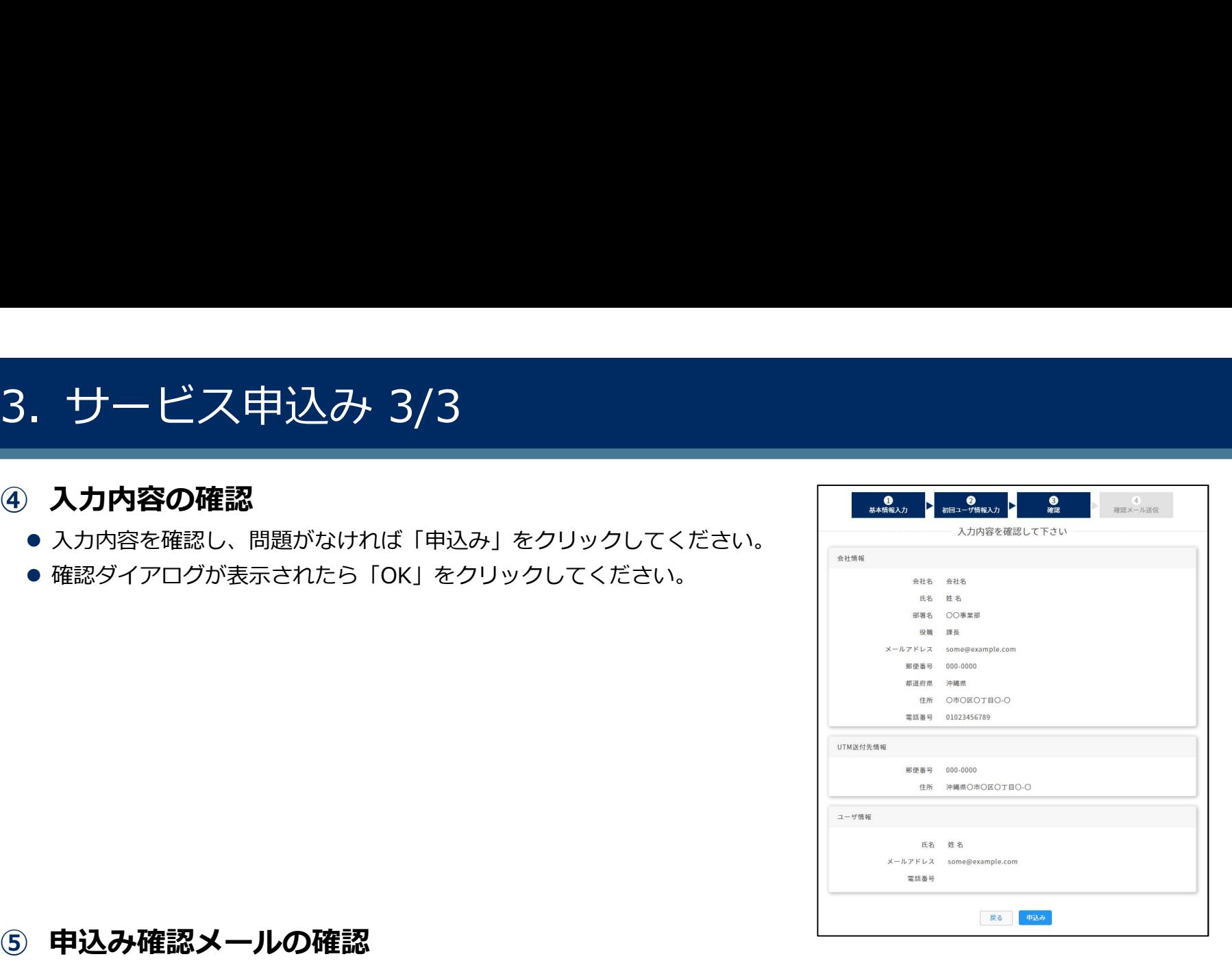

# ⑤ 申込み確認メールの確認

- 申込みを実施すると、基本情報として入力したメールアドレスに申込み確認メールが送信されます。
- メールに記載のURLにアクセスし、申込みを完了してください。

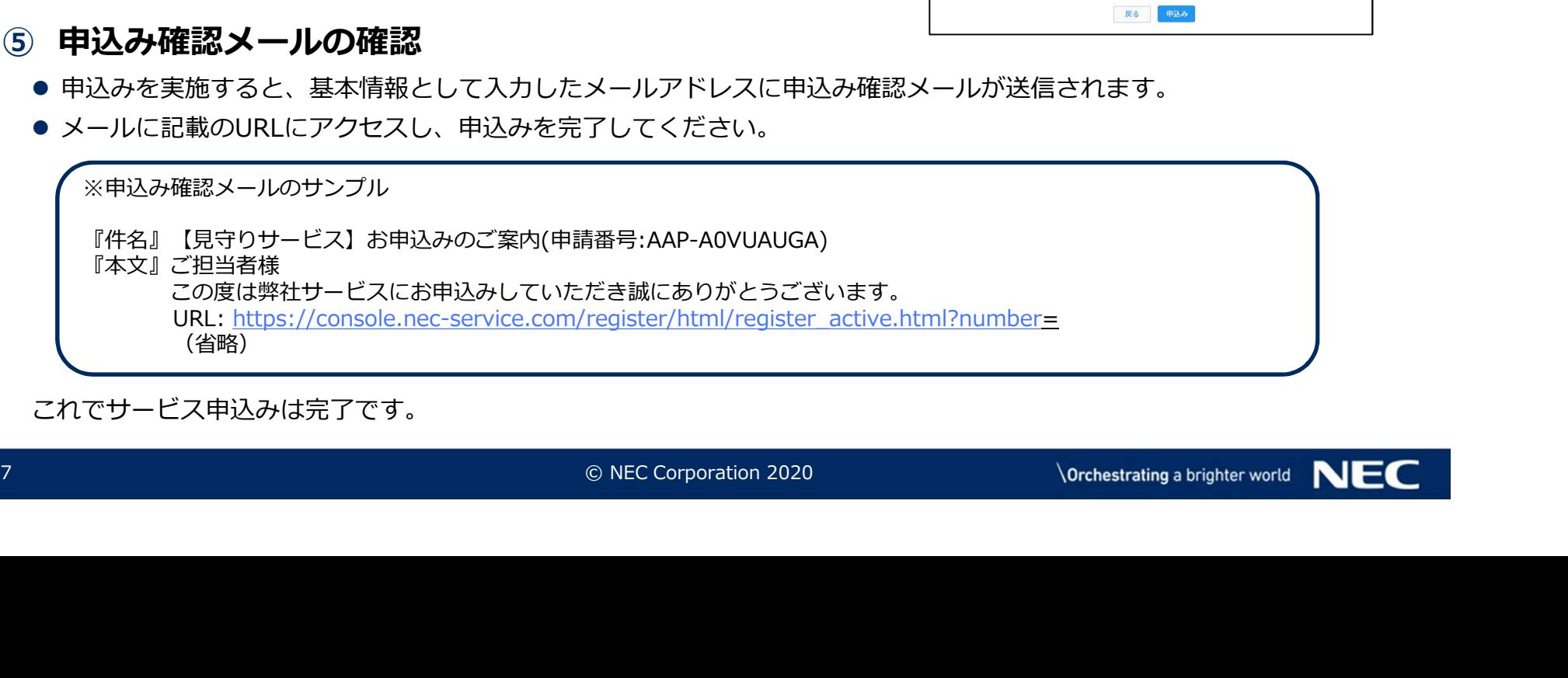

これでサービス申込みは完了です。

# 4. セキュリティサービスポータルのアカウント登録 1/8<br>| 「サイバーセキュリティ見守りサービス」のご利用には、<br>| セキュリティサービスポータルのアカウント登録が必要です。<br>| トキュリティサービスポータルのアカウント登録が必要です。

▌ 「サイバーセキュリティ見守りサービス」のご利用には、 セキュリティサービスポータルのアカウント登録が必要です。

# ① セキュリティポータルサイト仮登録完了メールの受信

サービス申込みにて登録したユーザのメールアドレスへ、セキュリティサービスポータル仮登録完了メールが届きます。

※セキュリティサービスポータル仮登録完了メールのサンプル 『件名』【見守りサービス】仮登録完了のお知らせ 『本文』ご担当者様<br>- この度は、サイバーセキュリティ見守りサービスにお申込みいただきまして、 誠にありがとうございます。 ユリティサービスポータルのアカウント登録 1/8<br>-セキュリティ見守りサービス」のご利用には、<br>Fィサービスポータルのアカウント登録が必要です。<br>Fィサービスポータルのアカウント登録が必要です。<br>リティ**ポータルサイト仮登録完了メールの受信**<br><sub>込みにて登録したユーザのメールアドレスへ、セキュリティサービスポータル仮登録完了メールが届きます。<br>リティサービスポータル仮登録完了メールのサンプル<br>ジェット、セキュリティ見守りサービスにお申込</sub> (省略) さいしんしょう しょうしょう しょうしょう しょうしょく しょうしょう サービスポータルURL: https://console.nec-service.com/ ユーザID : ○○○○○○○○○○○<br>仮パスワード : ×××××××× -セキュリティ見守りサービス」のご利用には、<br>ディサービスポータルのアカウント登録が必要です。<br>リ**ティポータルサイト仮登録完了メールの受信**<br><sub>!込みにて登録したユーザのメールアドレスへ、セキュリティサービスポー<br>!<br>リティサービスポータル仮登録完了メールのサンプル<br>-<br>ご担当者様<br>ご知当者様<br>エキット : イバーセキュリティ見守りサービスにお申込みいただきまして、誠には<br>(省略)<br>サービスポー**タルサイトへのログイン**<br>((省略)<br></sub> (省略)

# ② セキュリティサービスポータルサイトへのログイン

- (省略)<br>
② **セキュリティサービスポータルサイトへのログイン**<br>
 セキュリティサービスポータル仮登録完了メールに記載されている、<br>
「サービスポータルURL」<https://console.nec-service.com/>にアクセスし、<br>
「ログイン画面」において仮登録完了メールに記載されている、<br>
「ログイン」ボタンをクリックしてください。<br>
「コーザID」と「仮バスワード」を入力していただいたうえで、<br>
「ログイン」 ● セキュリティサービスポータル仮登録完了メールに記載されている、 「サービスポータルURL」<https://console.nec-service.com/>にアクセスし、<br>「ログィン画面」において仮発録ウマメールに記載されている 「ログイン画面」において仮登録完了メールに記載されている、 「ユーザID」と「仮パスワード」を入力していただいたうえで、 「ログイン」ボタンをクリックしてください。
	- ※ 当メール受信後、14日を超過するとユーザID・仮パスワードの有効期限切れとなります。 有効期限が切れた場合は、「パスワードをお忘れの方・パスワードの再発行はこちら」を クリックし、パスワードを再発行してください。

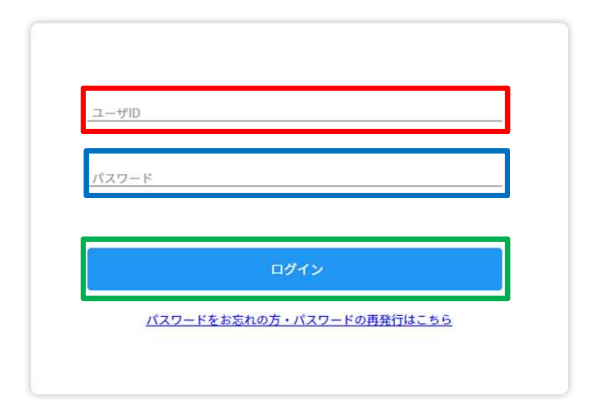

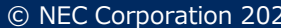

# ③ 仮パスワードの変更

- 4.セキュリティサービスポータルのアカウント登録 2/8<br>③ 仮パスワードの変更<br>●ログインに成功すると 「パスワード変更」 画面が表示されます。<br>「第しんがスワード」および 「新しんり(スワード (確認) 」に入力し、<br>「新しんがスワード」および 「新しんり(スワード (確認) 」に入力し、 ● ログインに成功すると「パスワード変更」画面が表示されます。<br>● ログインに成功すると「パスワード変更」画面が表示されます。 今後セキュリティサービスポータルにログインする際のパスワードを 「新しいパスワード」および「新しいパスワード(確認)」に入力し、 「変更」ボタンをクリックしてください。
	- ※ 注意:パスワードは、英字、数字、記号を含む、8文字以上で設定してください。

# ④ ユーザIDの変更

- パスワード変更に成功すると「ユーザID設定」画面が表示されます。
- 9 © NEC Corporation 2020 ● 「新しいユーザID」にお客様のメールアドレスを入力し、 インディング マイナル マイザ いまんしょう 「設定」をクリックしてください。

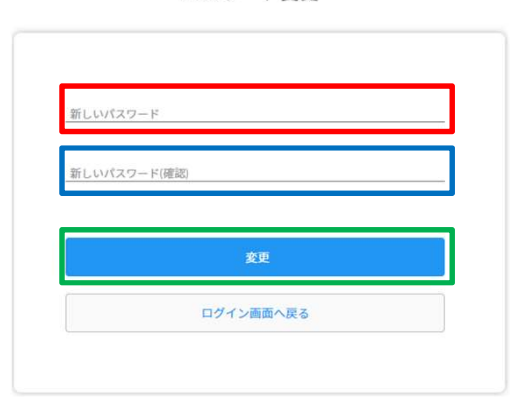

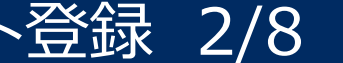

# 4. セキュリティサービスポータルのアカウント登録 3/8<br>⑤ 2段階認証の設定<br>『セキュリティサービスポータルへのログイン時に毎回利用する2段階認証を設定します。

## ⑤ 2段階認証の設定

セキュリティサービスポータルへのログイン時に毎回利用する2段階認証を設定します。

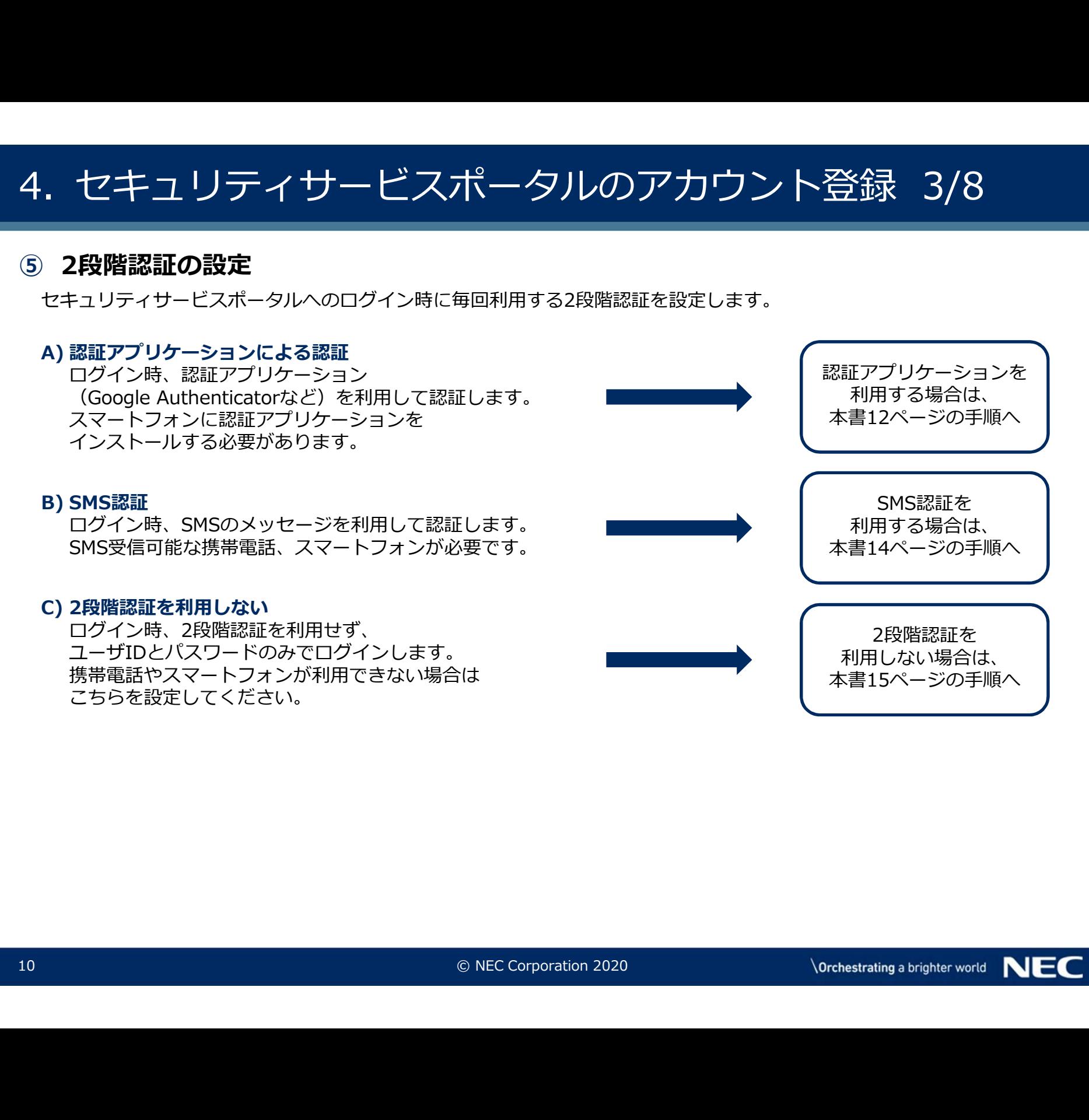

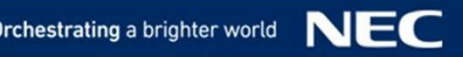

# 4. セキュリティサービスポータルのアカウント登録 4/8<br>⑤ 2段階認証の設定<br>△)認証アプリケーションによる認証 1/2<br>・ [2段階認証設定」画面にて [利用する] および . セキュリティサービスポータルのアカウント登録<br>A) 認証アプリケーションによる認証 1/2<br>A) 認証アプリケーションによる認証 1/2<br>・「2段階認証設定」画面にて [利用する] および<br>「認証アプリケーション」を選択した状態で<br>「次へ」をクリックしてください。<br>
「次へ」をクリックしてください。

# ⑤ 2段階認証の設定

• 「2段階認証設定」画面にて「利用する」および 「認証アプリケーション」を選択した状態で 「次へ」をクリックしてください。

• 「認証アプリケーションの設定」画面にQRコードが表示されます。

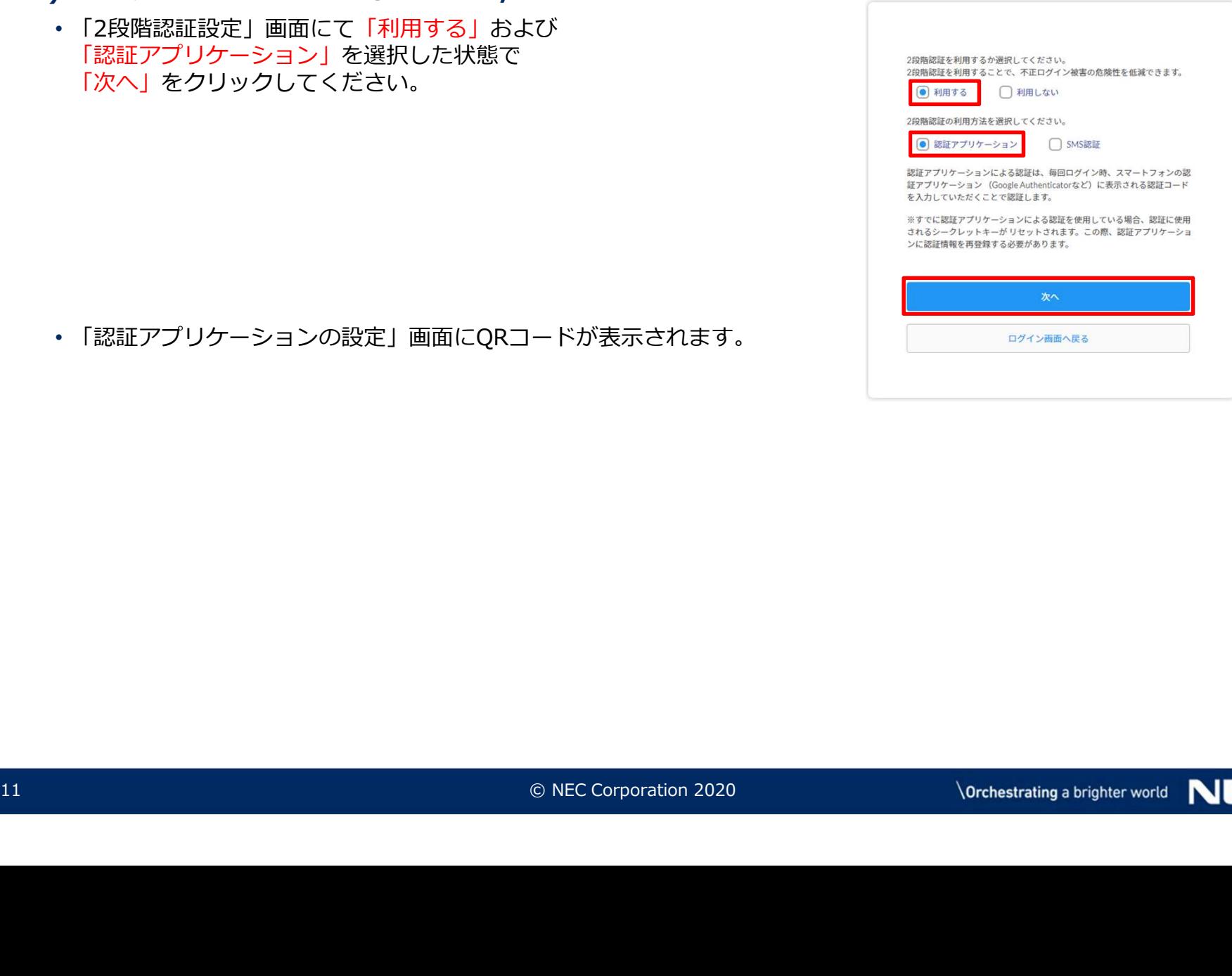

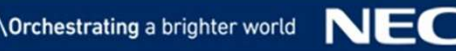

# 4.セキュリティサービスポータルのアカウント登録 5/8<br>⑤ 2段階認証の設定<br>A)認証アプリケーションによる認証 2/2<br>・スマートフォンの認証アプリケーション (Google Authenticator) を使用して、

## ⑤ 2段階認証の設定

- スマートフォンの認証アプリケーション(Google Authenticator)を使用して、 「認証アプリケーションの設定」画面に表示されているQRコードをスキャンしてください。
- 表示された認証コードを入力し、「次へ」をクリックし、16ページに進んでください。

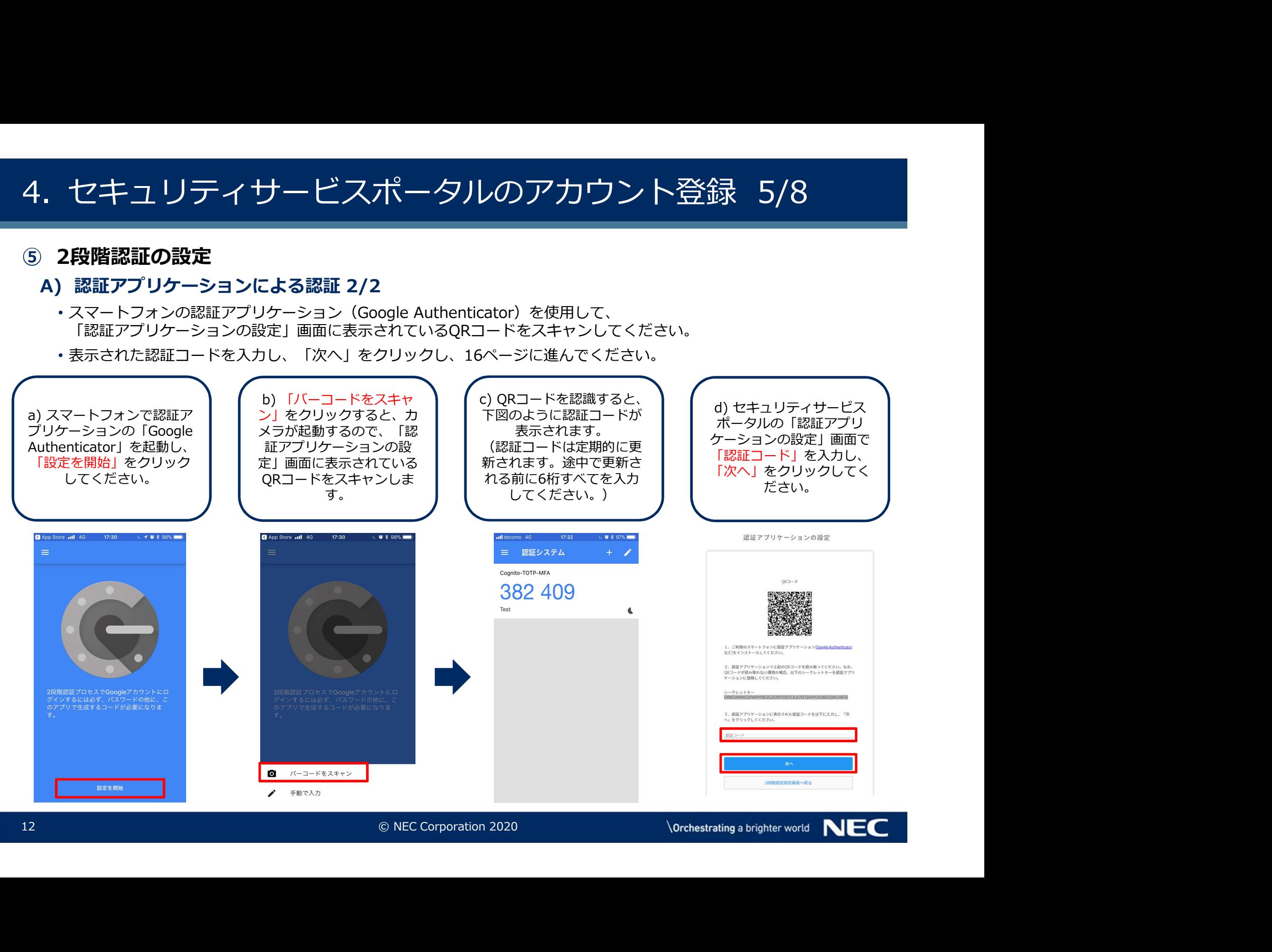

# 4. セキュリティサービスポータルのアカウント登録 6/8<br>⑤ 2段階認証の設定<br>В) SMS認証

⑤ 2段階認証の設定

- . セキュリティサービスポータルのア<br>2段階認証の設定<br>B) SMS認証<br><sup>選択した状態でSMS受信可能な電話番号を「電話番号」に入力し、<br>『<sub>次へ」をクリックしてください。</sub><br>「次へ」をクリックしてください。</sup> • 「2段階認証設定」画面にて「利用する」および「SMS認証」を 選択した状態でSMS受信可能な電話番号を「電話番号」に入力し、 ファイル Applement Allian and application and application and application and appl<br>「タットをクリック」アイださい 「次へ」をクリックしてください。 しゅうしょう しゅうしょう しゅっこく こうしょう
	- 携帯電話、またはスマートフォンのSMSに認証コードが送付されるので、 受信した認証コードを認証コード入力画面に入力し、それはなどのなどをしています。 「次へ」をクリックし、16ページに進んでください。

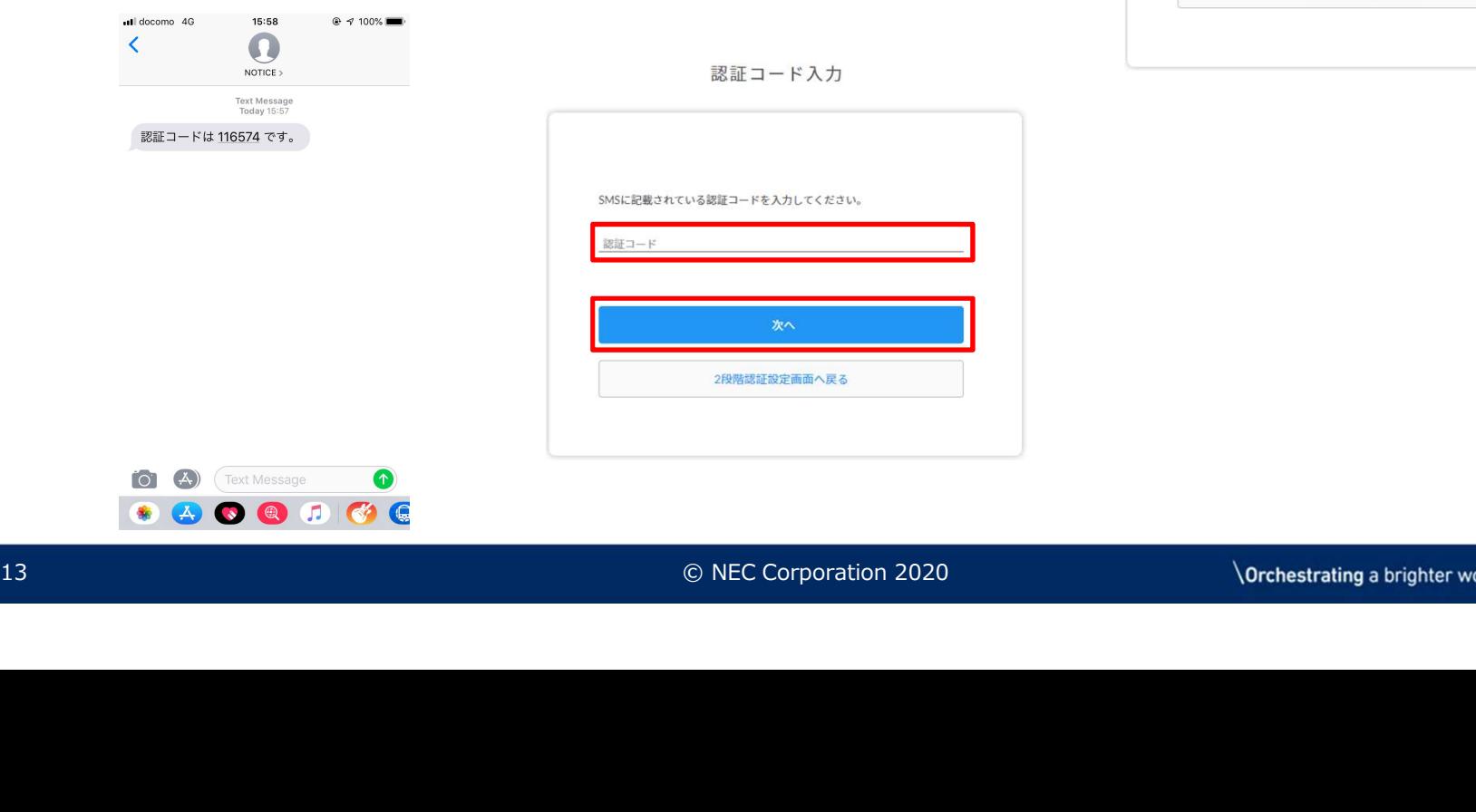

**● SMS認証** 

SMS通知による認証は、毎回ログイン時、上記に指定した電話番号宛てに SMSで通知される認証コードを入力していただくことで認証します。

ログイン画面へ戻る

2段階認証の利用方法を選択してください。 □ 認証アプリケーション

電話番号

# 4.セキュリティサービスポータルのアカウント登録 7/8<br>⑤ 2段階認証の設定<br>C)2段階認証を利用しない 2段階認証設定<br>・[2段階認証設定]画面にて[利用しない]を選択した状態で . セキュリティサービスポータルのアカウント<br>2**段階認証の設定**<br>C) 2段階認証を利用しない<br>・「2段階認証設定」画面にて「利用しない」を選択した状態で<br>「次へ」をクリックしてください。<br>2段階認証を利用しない設定で問題なければ の問題はWindows の判明など<br>COK」をクリックしてください。

# ⑤ 2段階認証の設定

- 「2段階認証設定」画面にて「利用しない」を選択した状態で 「次へ」をクリックしてください。
- 確認ダイアログが表示されます。 2段階認証を利用しない設定で問題なければ 「OK」をクリックしてください。

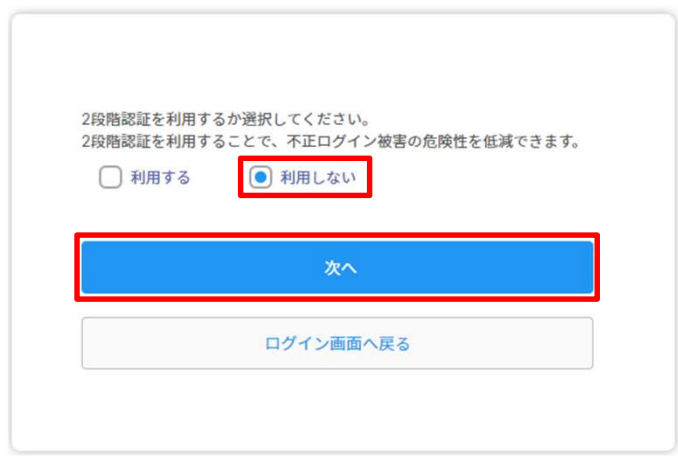

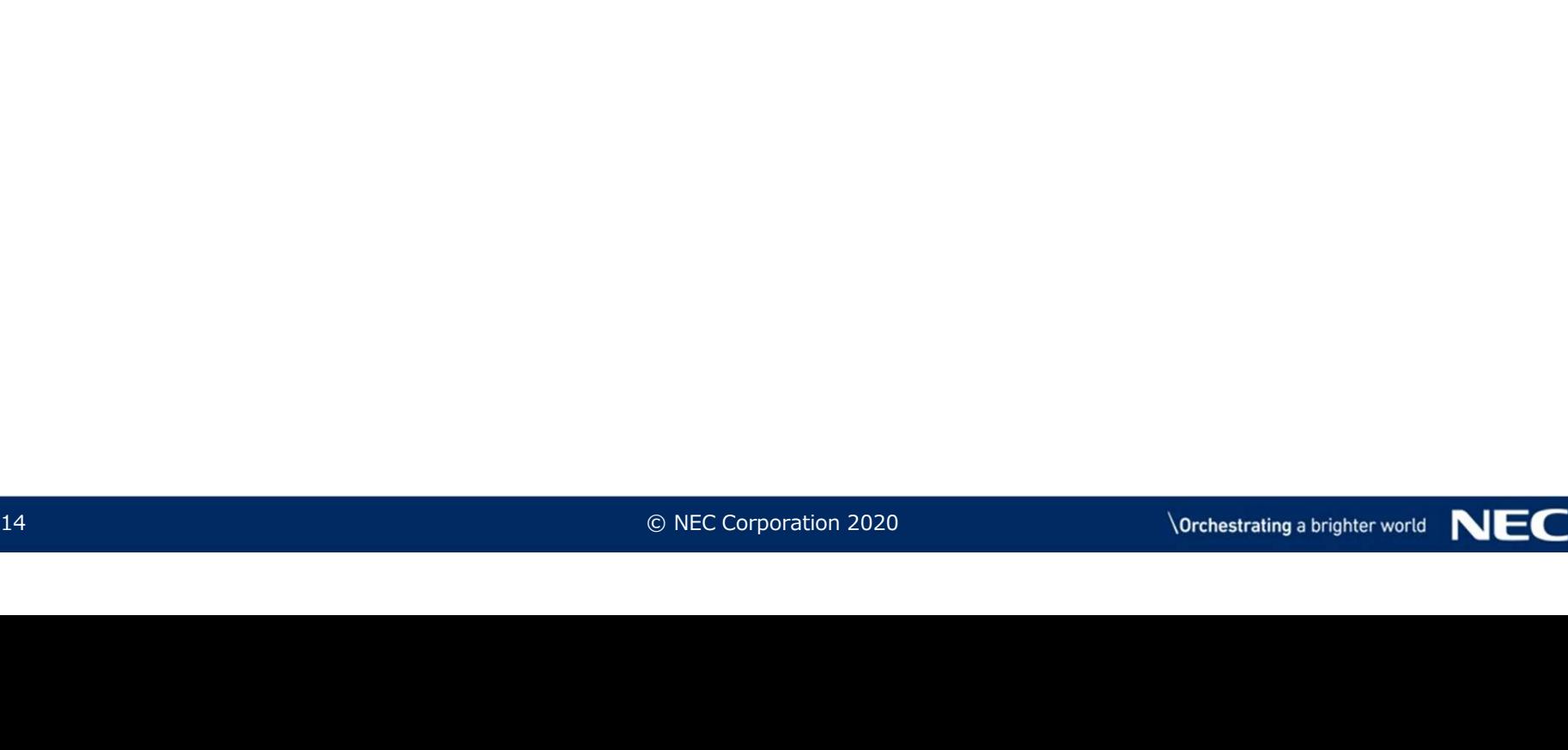

# 4. セキュリティサービスポータルのアカウント登録 8/8<br>⑥ セキュリティサービスポータルのアカウント登録完了確認<br>● 2段階認証の設定が完了すると、「ダッシュボード」画面が表示されます。<br>これでセキュリティサービスポータルのアカウント登録は完了です。

# ⑥ セキュリティサービスポータルのアカウント登録完了確認

● 2段階認証の設定が完了すると、「ダッシュボード」画面が表示されます。 これでセキュリティサービスポータルのアカウント登録は完了です。

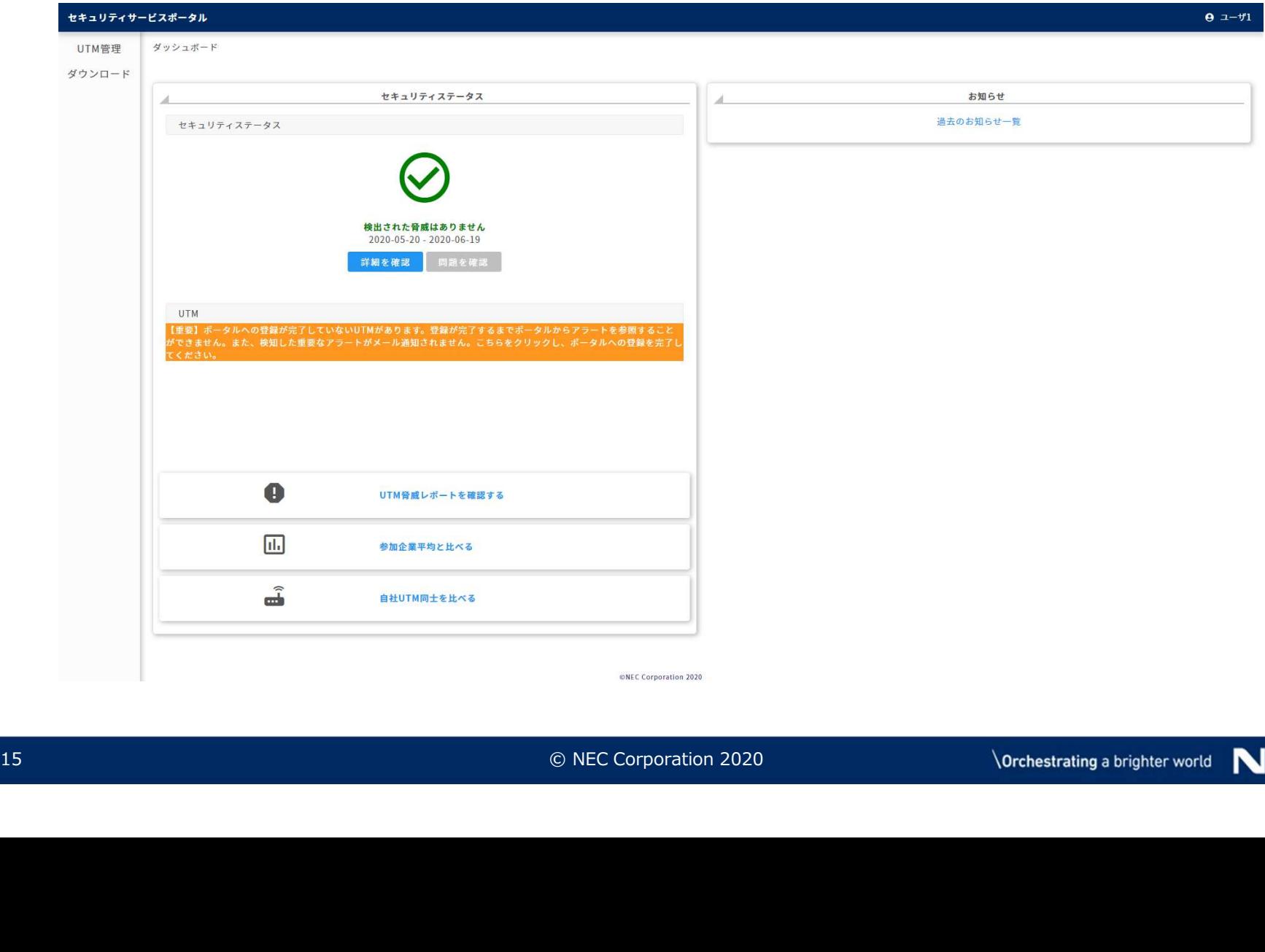

5. UTMの設置とポータルへの登録<br>「サイバーセキュリティ見守りサービス」の監視機能をご利用いただくために、お客様環境に<br>UTMを設置していただく必要があります。 「サイバーセキュリティ見守りサービス」の監視機能をご利用いただくために、お客様環境に UTMを設置していただく必要があります。

# ▌ UTMの設置

- ① UTMの受け取り
	- 「サイバーセキュリティ見守りサービス」申込受付後、登録した住所にUTMが配送されるため、UTM をお受け取りください。
- ② UTMの設置とポータルへの登録
	- 「クイックスタートガイド」を参照のうえ、UTM設置およびポータル登録を実施してください。

# ▌ UTMの故障時

- ● UTMの故障が疑われる場合は、「UTM取扱説明書」の「12 故障かな・・と思ったら」を参!!<br>- さい。<br>さい。<br>- © NEC Corporation 2020 \Orchestraling a brighter w ●UTMの故障が疑われる場合は、「UTM取扱説明書」の「12 故障かな・・と思ったら」を参照してくだ さい。

# 6. セキュリティサービスポータルのご利用

- ▌ セキュリティサービスポータルには、ユーザ情報、UTM監視状況、アラートログ、お客様へ のお知らせが表示されます。
	- セキュリティサービスポータルURL https://console.nec-service.com/

## ●セキュリティサービスポータルのご利用

- セキュリティサービスポータルのご利用方法については、「セキュリティサービスポータル利用マニュアル」をご参照く<br>- ださい。 たさい。 しゅうしゅう しゅうしゅう しゅうしゅう しゅうしょく
- きます。

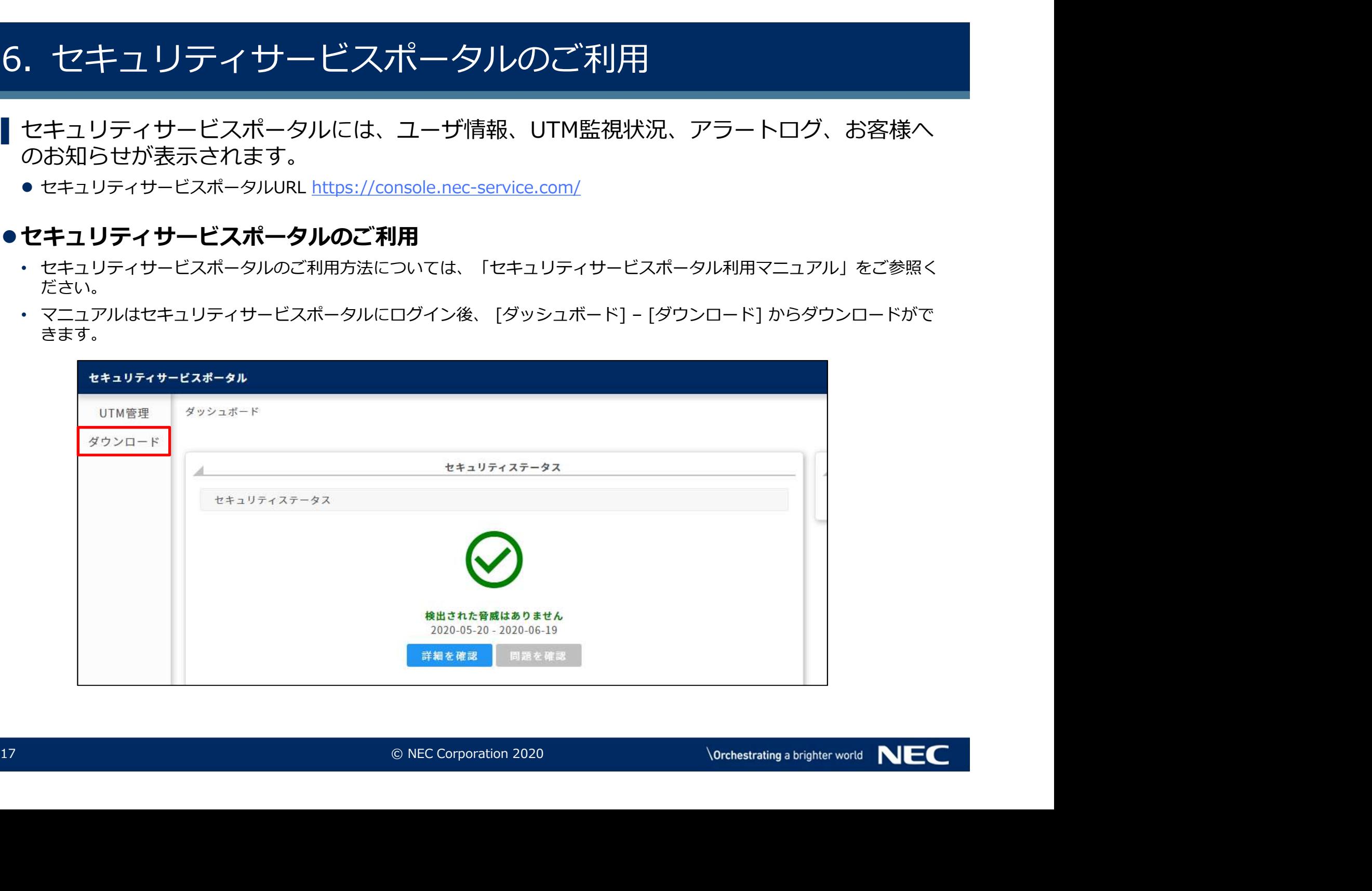

# 7. 重要アラート発生時の対応<br>| <sub>重要アラート発生時は重要アラート通知メールを送付します。</sub><br>① 重要アラート通知<mark>メールの受信</mark>

▌ 重要アラート発生時は重要アラート通知メールを送付します。

## ① 重要アラート通知メールの受信

- ●UTMが重要アラートを検知すると、お客様のもとに重要アラート通知メールが届きます。
- 重要アラート通知メールは、サービス申込みページにてポータルユーザとして設定したメールアドレス に送付されます。

※重要アラート通知メールのサンプル 重要アラート発生時の対応<br><br>-<br>アラート発生時は重要アラートを検えている知メールを送付します。<br>- アラート通知メールの受信<br>- 要アラート通知メールは、サービス申込みページにてポータルユーザとして設定したメールアト<br>- エンジェントのサービス 含成機能動(Webガード)<br>- XimpRy - Webカード)<br>- XimpRy - All UFA - Righty - Webガード)<br>- XimpRy - Manumer - Right 重要アラート発生時の対応<br>『アラート発生時は重要アラート通知メールを送付します。<br>**要アラート通知メールの受信**<br>西川ラート通知メー**ルの受信**<br>要要アラート通知メールは、サービス申込みページにてポータルユーザとして設定したメールアドレス<br><sub>要要アラート通知メールがサンプル<br>※重要アラート通知メールのサンプル<br>『#名』[現守りサービス] 脅威検出通知 (Webガード)<br>『#PAST (国有のサービス] 育威検出通知 (Webガード)<br>『</sub> 説明: サイバーセキュリティ見守りサービスで有害サイトとして登録されたサイトにアクセスしています。 UTM装置によりアクセスは遮断されました。 (省略) さいしょう しょうしょう しょうしょう しょうしょう しょうしょく 対処: 以下の対処をおこなってください。 (省略) さいしんしょう しょうしょう しょうしょう しょうしょく しょうしょう : 「エコ・プリッシュ」 ニュー・コンピスを検知しました。<br>「本文」ご利用の UTMC、有害サイトへのアクセスを検知しました。<br>
- 説明: 「サイバーセキュリティ見守りサービスで有害サイトとして登録されたサイトにアクセスしています。<br>
UTM装置によりアクセスは遮断されました。<br>
- THE VION<br>
MER: <br>
<br>
NEW: (省略)<br>
NEW: AMERIA SAS BID AND ALL A メールまたは電話にて「サイバーセ

## ② 重要アラートに関するお問合せ

 $\begin{array}{ll} &\text{Min}\;\\ &\text{Min}\;\\ &\text{(498)}\\ \text{(498)}\\ \text{(498)}\\ \text{#}\,\overline{\mathbf{g}}\,\overline{\mathbf{g}}\,\overline{\$ ● 重要アラートに関するお問合せは、メールまたは雷話にて「サイバーセキュリティ見守りサービス」相 談窓口までお願いします。

「サイバーセキュリティ見守りサービス」相談窓口

- 
- ・メール:otasuketai@osaka.cci.or.jp

8. お問合せ<br>|「サイバーセキュリティ見守りサービス」に関するお問合t<br>|イバーセキュリティ見守りサービス」相談窓口までお願いし<br>の お問合せ先 ▌ 「サイバーセキュリティ見守りサービス」に関するお問合せは、電話またはメールにて「サ イバーセキュリティ見守りサービス」相談窓口までお願いします。 **お月合せ**<br>ナイバーセキュリティ見守りサービス」に関するお問合せは、電話またはメールにて「<sup>+</sup><br>バーセキュリティ見守りサービス」相談窓口までお願いします。<br>**お問合せ先**<br>NFの「サイバーセキュリティ見守りサービス」相談窓口へ、メールまたは電話にてお問合せくださ<sup>い。</sup><br>「サイバーセキュリティ見守りサービス」相談窓口へ、メールまたは電話にてお問合せくださ<br>・<br>・楽ール:0120-049-318(平日9:00-18:00)<br>メール:o

## ① お問合せ先

●以下の「サイバーセキュリティ見守りサービス」相談窓口へ、メールまたは電話にてお問合せくださ<br>しい。  $\mathcal{L}$  ), the contract of  $\mathcal{L}$  is the contract of  $\mathcal{L}$ 

「サイバーセキュリティ見守りサービス」相談窓口<br>・ 電 話 :0120-049-318(平日9:00-18:00) ・メール:otasuketai@osaka.cci.or.jp

- ② お問合せ方法
- ② **お問合せ方法**<br>●「サイバーセキュリティ見守りサービス」相談窓口ヘメールにてお問合せいただく際は、メール下の項目を必ず記載してください。<br>1. ご利用者様のお名前<br>2. ご利用者様のご連絡先メールアドレス<br>3. ご利用者様の会社名<br>4. ご利用者様の会社名<br>4. ご利用者様の会社名<br>5. アラートID(アラートに関するお問合せの場合)<br>5. アラートID(アラートに関するお問合せの場合)<br>6. お問合せの内容<br>8. NEC Co 「サイバーセキュリティ見守りサービス」相談窓口へメールにてお問合せいただく際は、メール本文に 以下の項目を必ず記載してください。 - 電話 : 0120-049-318(平日9:00-18:00)<br>- メール : otasuketai@osaka.cci.or.jp<br>● 「サイバーセキュリティ見守りサービス」相談窓口ヘメールにてお問合せいただく際<br>以下の項目を必ず記載してください。<br>1. ご利用者様のお名前<br>2. ご利用者様の会社名<br>2. ご利用者様の会社名<br>4. ご利用者様の会社名<br>4. ご利用者様の会社名<br>5. アラートID(アラートに関するお問合せの場合)
	- 1. ご利用者様のお名前
	- 2. ご利用者様のご連絡先メールアドレス
	- 3. ご利用者様の会社名
	-
	- 5. アラートID(アラートに関するお問合せの場合)
	- 6. お問合せの内容

# **Orchestrating a brighter world**

# NEC